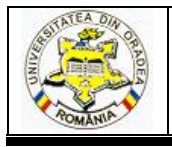

# **THE INTERCONNECTION OF THE PROGRAMS ADOBE ILLUSTRATOR ® AND ADOBE PHOTOSHOP ® AND THEIR APPLICABILITY IN THE TEXLILE INDUSTRY**

## **ŞUTEU Marius Darius<sup>1</sup> , RAȚIU Georgiana Lavinia <sup>2</sup> , DOBLE Liliana<sup>1</sup>**

<sup>1</sup>University of Oradea, Faculty of Energy Engineering and Industrial Management, Department Textiles, Leather and Industrial Management, 410058, Oradea, România, E-Mail: suteu\_marius@yahoo.com

<sup>2</sup> S.C. LODENFREY ROMSERV S.R.L., St. Calea Clujului, No. 207, Oradea, România, E-Mail: giaratiu@gmail.com

#### Corresponding author: Marius Darius, Șuteu, E-mail: suteu marius@yahoo.com

*Abstract: The use of ADOBE ILLUSTRATOR ® and ADOBE PHOTOSHOP ® programs proved to be a real help in the textile industry in the process of creating and realizing the sketches that underlie the subsequent realization of the drafted product. The ease of use and the multitude of tools, commands and functions serving the process f drawing, modeling and styling made the aforementioned programs one of the most used in the textile industry. Illustrator was used to draw the basic sketch and elements that brought the product closer to its final appearance such as making stitch-like lines at the sleeve hem and the bottom hem using the Stroke panel and achieving the stripe pattern, then stylizing the pattern was done in Photoshop by means of filters. Illustrator was used to insert the background color and insert as border the pattern already stylized in Photoshop. In order to offer more variants available in more colors, the background color and the border color corresponding to the background color were changed into Photoshop. All of these graphical programs are used to meet the needs of designers who want to implement different designs to ease their work without having to produce samples, seeing the product in its desired shape, size, and color on the computer. These programs allow the change of size, color and shape of the designs without loss of quality.*

*Key words: ADOBE ILLUSTRATOR ®, ADOBE PHOTOSHOP ®, dress sketch, stripe pattern stylization.* 

### **1. INTRODUCTION**

Adobe Illustrator® and Adobe Photoshop® are two of the most widely used programs in Computer-aided Graphics, [1], [2] Illustrator being a professional-quality graphics art vector creator and Photoshop is used for image editing.

Adobe Illustrator is an advanced vector-based program [3], [4] unlike the pixel format of Photoshop, it uses mathematical constructs to create vector graphics. In Illustrator, a line is made up of two dots connected by a computer algorithm instead of a pixel line. Because of this, Illustrator is often used to create graphics which may need to be printed or displayed in different sizes. Vector graphics will not lose their quality if scaled. One drawback of Illustrator is that it can not be easily used to modify the already created images, as the availability of filters and image editing tools is limited.

That's why using Adobe Photoshop® [5], [6] is complementary to creating graphics.

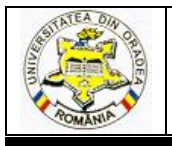

### **ANNALS OF THE UNIVERSITY OF ORADEA FASCICLE OF TEXTILES, LEATHERWORK**

So Adobe Photoshop® is a great program to change already created images or graphics, such as photos, and is Adobe's most popular program.

#### **2. DRAWING OF THE GRAPHIC SKETCH**

Illustrator program was used to create the graphic design of the dress (Figure 1) and to achieve the stripe pattern that served to the side of the product, the stylized stripe pattern used for the bottom of the product was made in Photoshop. The model is a ladies dress without lining, the round neckline, the neckline trimming is 1 cm wide, the trimming being cut on bias it avoids curling and facilitates a suitable fitting. The neckline trimming is attached on neckline with an overlock seam. It is short sleeved dress with dropped shoulders, slightly arched on waist without a belt and it is of midi length. The suggested material is an interlock jersey its composition being 69% Viscose 26% Polyamide and 5% Elastane. The material being elastic the dress does not need a closing system like a zipper or buttons, the dress can be easily put on. The sleeve hem and the bottom hem is achieved with a double coverstitch, a stitch which is widely used in the apparel industry and is frequently used for thin jersey materials.

The lower part towards the bottom hem is made up of the printed edge of the dress. It is a sporty casual product that can also be worn as an outfit it can be easily accessorized with a short jacket or a thin A-line coat.

#### File Edit Object Type Select Effect Window Object Type Select Effect View Windo Edit **Report**  $\vee$  0  $\vee$  Stroke:  $\hat{C}$  1 pt Uniform  $\mathbb{Z}$  . Rochie1.ai\* @ 150% (CMYK/Preview) e1.ai\* @ 150% (CMYK/Pre  $\triangleright$  $\triangleright$ N  $\mathbb{R}$ ゲ  $\mathbb{R}$ Ò.  $\omega$ ø  $\omega$ T  $\top$  $\Box$  $\checkmark$ **O**  $\mathcal{C}$  $\mathbb{F}$ H  $\mathbb{Q}$  $\mathbb{B}$  $\bigcirc$  $\mathbb{B}$ ■ 岡 ■ 段 **K**<sub>O</sub> **FO** 1 "问, lull, ाठै।  $\mathbf{h}$ Q  $\overline{Q}$  $\circ$ **TO CALL**

#### **2.1. Drawing the sketch in Adobe Illustrator®**

Execution of the sketch and the stripe pattern with Adobe Illustrator® program.

*Fig. 1. Dress sketch drawn with Adobe Illustrator® Program*

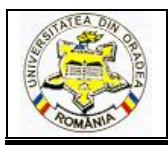

### **ANNALS OF THE UNIVERSITY OF ORADEA FASCICLE OF TEXTILES, LEATHERWORK**

#### **2.2. Drawing the stripe pattern which represents the bottom border**

On a background using the same background color as well as for the dress, with the Rectangle tool, which is located on the left side of the program`s interface in the toolbar and by changing the color we draw the stripe pattern. (Figure 2)

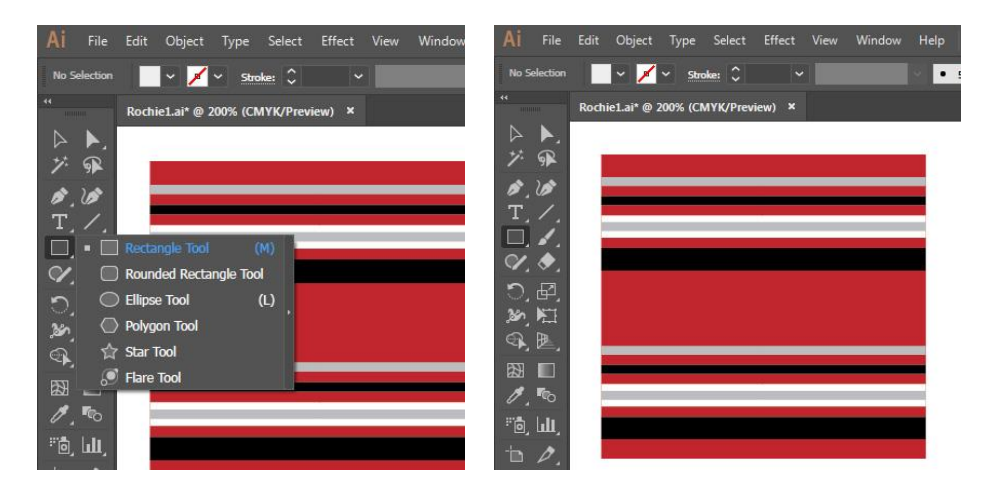

*Fig. 2. Realizarea raportului de dungi în programul Adobe Illustrator®*

#### **2.3. Styling, import and insert of the stripe pattern in the Adobe Illustrator**® **sketch**

The stylization of stripe pattern is done in Photoshop to obtain the final appearance of the border. The saved document containing the stripe pattern (Figure 3) with .*AI* extension, these documents with the Illustrator-specific extension can be accessed by Photoshop. After the document containing the stripe pattern is opened in Photoshop the first step is to use the cutting tool and restrict the document in order to have only the stripes in the workspace. Then, from the Filter menu, select the Liquify command and stylize the appearence of stripe pattern. After stylization, the document should be saved as .jpg*.*

In Illustrator, open the saved file as .jpg, and drag and drop it into the Swatches panel, select the bottom edge of the product for the border, and insert the previously added image.

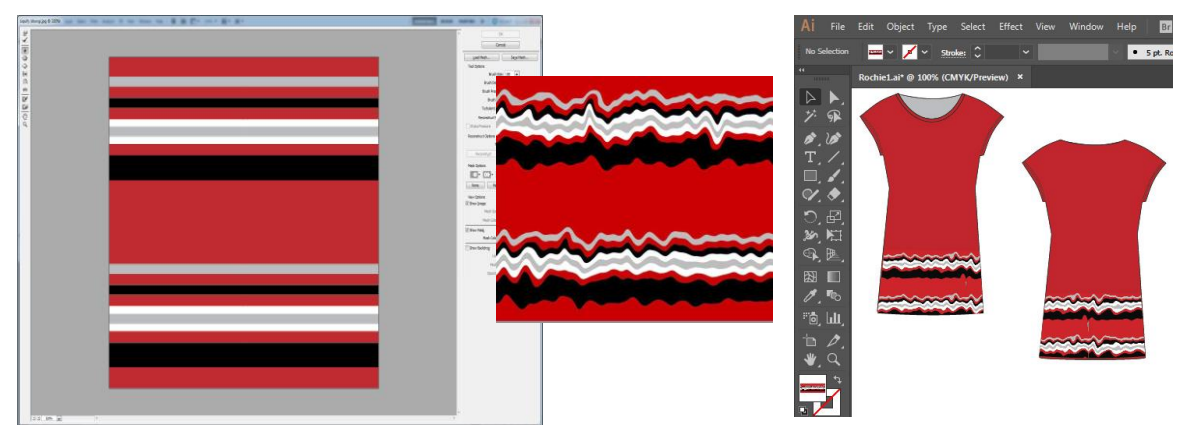

*Fig. 3. Styling the stripe pattern in Adobe Photoshop® as well as inserting the image into bottom part meant as border*

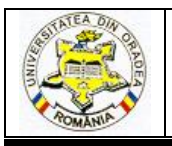

### **ANNALS OF THE UNIVERSITY OF ORADEA FASCICLE OF TEXTILES, LEATHERWORK**

In order to be able to present several color variations, Photoshop makes it easy to do this by using the Color Range command, which is located in the Select menu and which allows with only one click to change the color of the product by replacing it with another color. Select the Color

Range command, select the color that we want to replace by double-clicking, select the new color in the color panel, and the Brush tool to replace the original color (Figure 4).

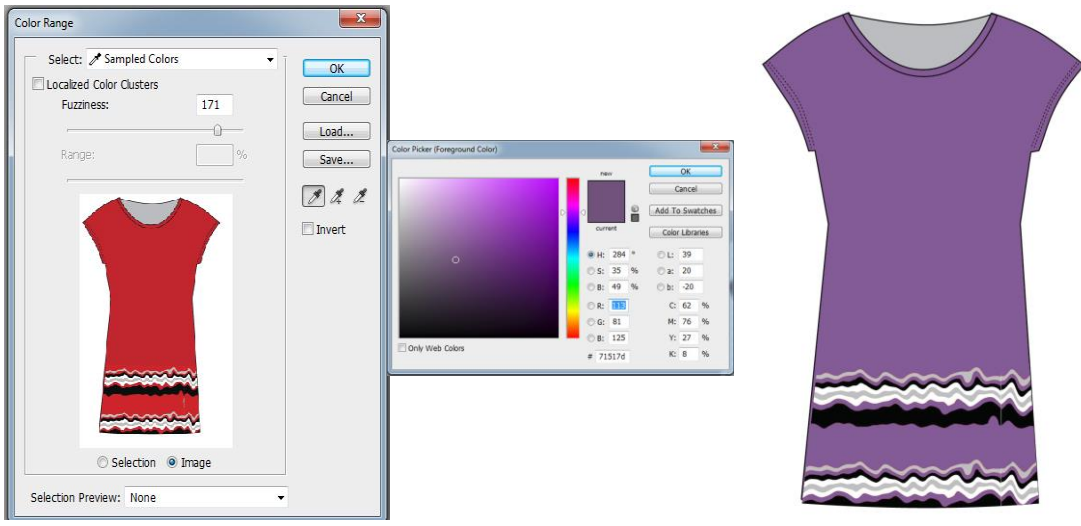

*Fig. 4. Change of the background color*

### **3. CONCLUSIONS**

In conclusion, we want to assert that the use of the computer and the software Adobe Illustrator® and Adobe Photoshop® offers a multitude of possibilities for drawing and stylizing the products we want to achieve. All of these graphical programs are used to meet the needs of designers who want to implement different designs to ease their work without having to produce samples, seeing the product in its desired shape, size, and color on the computer. These programs allow the change of size, color and shape of the designs without loss of quality.

#### **REFERENCES**

[1] Indrie, L., Buzle, M, *Adobe Illustrator and GIMP - an approach to garment design,* Annals of the University of Oradea, Fascicle of Textiles-Leatherwork, Oradea, vol XVII, nr. 1, 2016, pp. 73-76.

[2] L. Indrie, L., M. Buzle, M. Suteu, M., Prichici, "*Optimization of garment design using specialised software*, Economics Management Information Technology (EMIT)", Vol IV, nr. 2, 2015, ISSN 2217-9011, e-ISSN 2334-653, Serbia, pp. 2-10

[3]<https://www.whitman.edu/geology/Illustrator%20Web/intro.htm>

[4] Adobe Creative Team, "Adobe Illustrator CS2", Editura All, Bucuresti, 2008

[5] Indrie L, Kazlacheva Z, Ilieva J., Gherghel S., *Embroidery-from digital designing to fine art, Revista Industria Textilă*, vol 68, nr. 5, 2017, pp. 366-369, ISSN 1222–5347,

[6] C. Radulian, "*Adobe Illustrator 9*", Editura Teora, Bucuresti, 2002